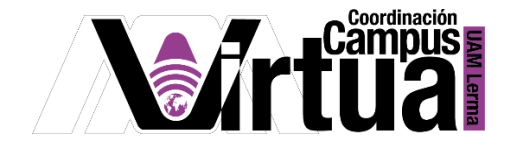

# ¿Cómo utilizar Classroom?

# PASO 1. Acceso de los participantes a la clase virtual

 $\bullet$ 

- El participante recibirá la invitación vía correo electrónico a la clase virtual creada por el profesor, por lo que deberá unirse a la clase.
	- 國 Google Classroom Hola: Monica Silva (monica.mayadevi@gmail.com) te ha invitado a la clase Taller de Matemáticas A1. **Monica Silva** Taller de Matemáticas A1 **UNIRSE** Si aceptas la invitación, tu información de contacto se compartirá con los miembros de la clase y con las aplicaciones a las que den permiso para usar Classroom. Más información Reenvía este correo electrónico solo a personas de confianza. Los usuarios que lo reciban podrán aceptar la invitación.
- Otra forma de participar en una clase en línea, es recibir por parte del profesor el código de la clase. Posteriormente activar la opción de Classroom desde el waffle de aplicaciones de Google y activar la opción para "Apuntarse a una clase".

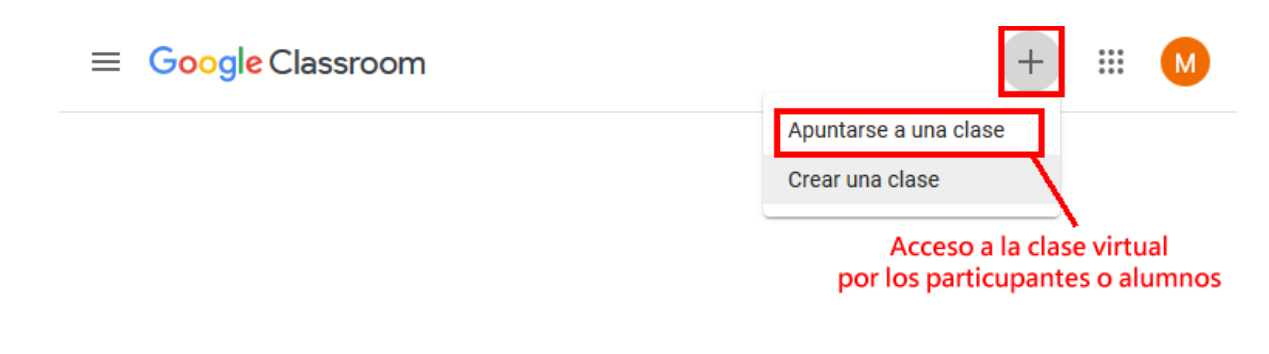

P á g i n a 1 | 15

AUTOR: M. en C. Mónica Irene Silva López

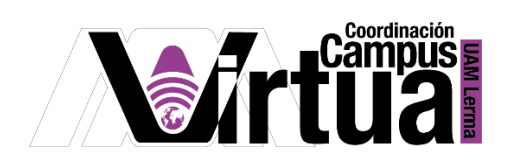

Especificar el código de la clase proporcionado por el profesor.

### Apuntarse a una clase

Pídele el código de la clase a tu profesor e introdúcelo aquí.

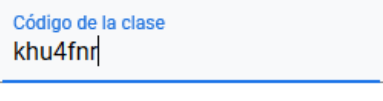

Cancelar **Unirse** 

Se tendrá acceso a la clase virtual.

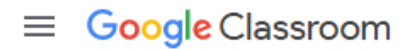

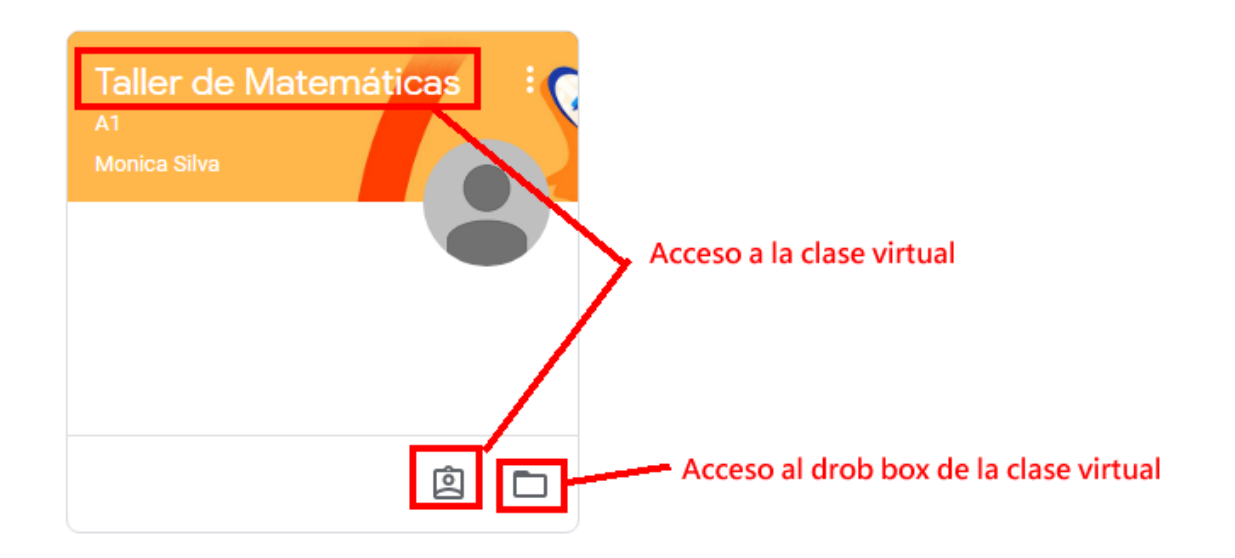

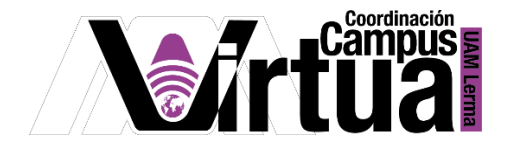

#### PASO 2. Ventanas de trabajo

- Al acceder a Classroom, se tendrá acceso a las siguientes ventanas de trabajo:
	- o Tablón: En esta ventana se podrá acceder a las tareas o actividades que deberá realizar, así como una ventana de notificaciones con las fechas de entrega.

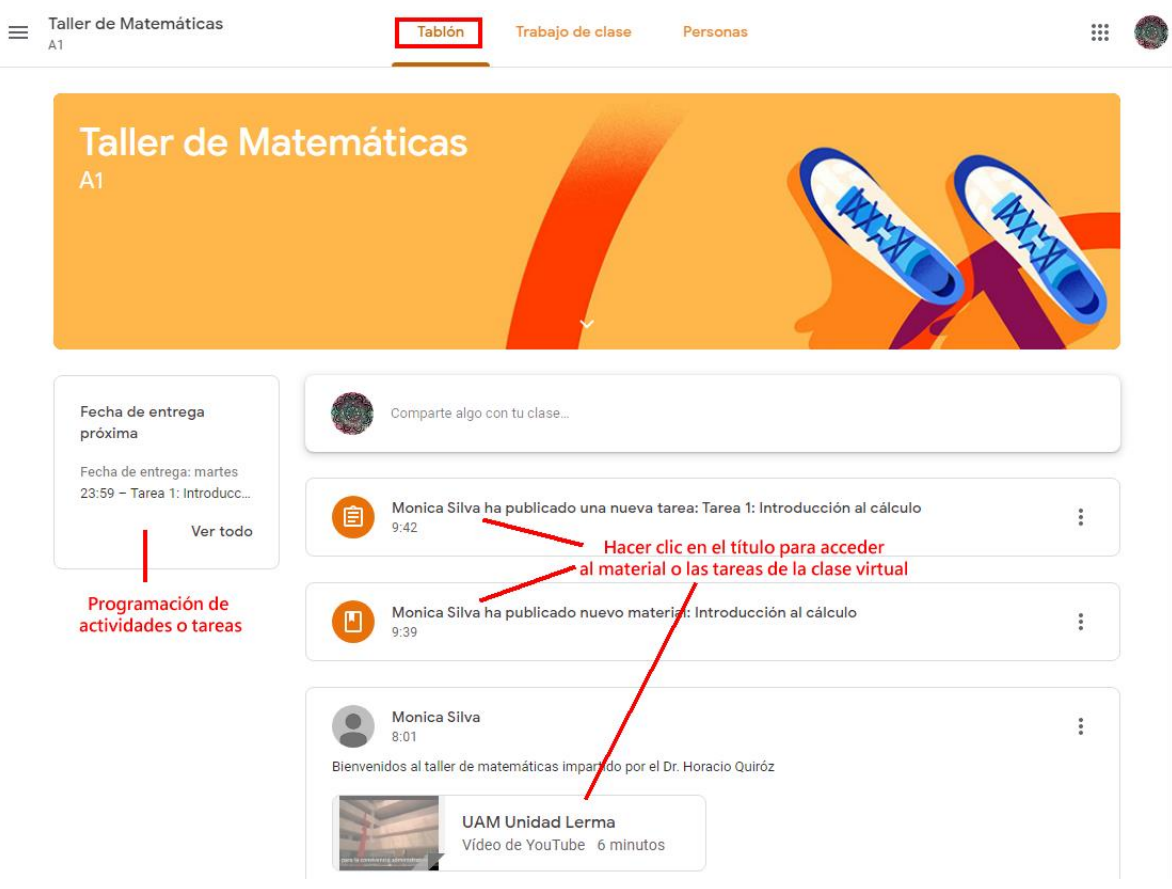

o Trabajo de clase: En esta ventana de podrá acceder al listado de temas, tareas o actividades asociadas a cada uno de los temas de la clase.

P á g i n a 3 | 15

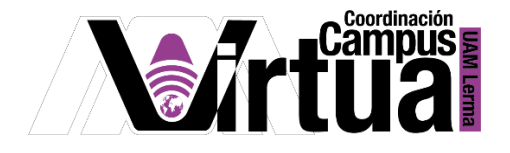

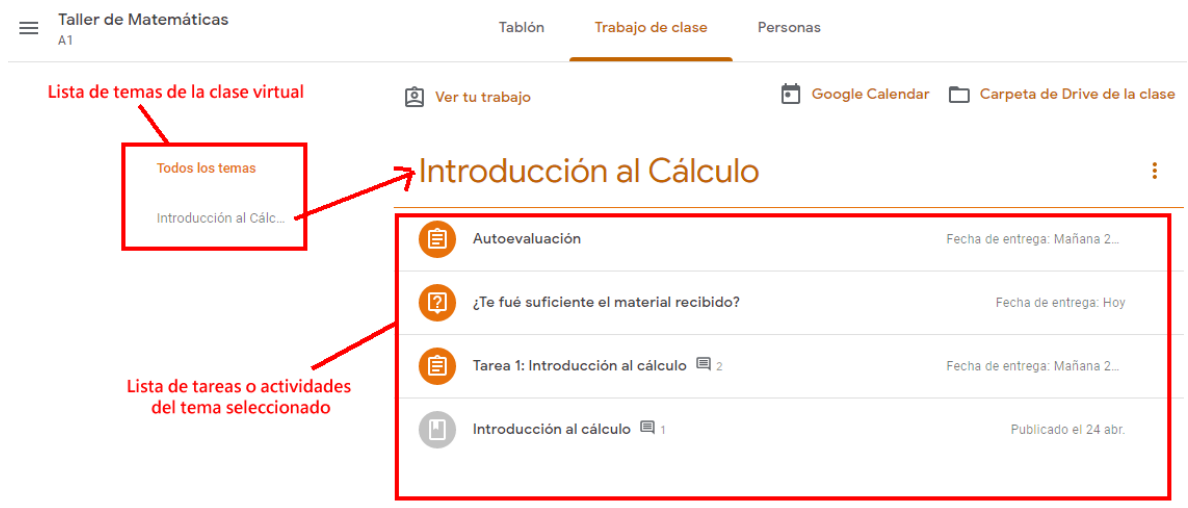

o Personas: En esta ventana de podrá acceder al listado de profesores y participantes del curso.

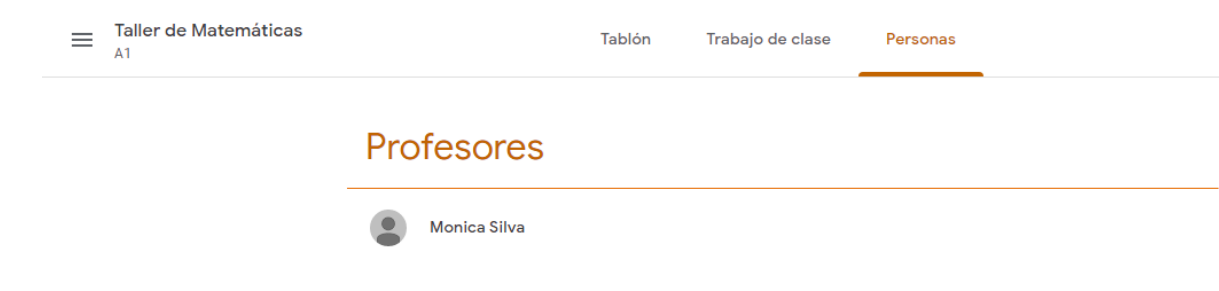

PASO 3. Acceso a los materiales o recursos didácticos de los temas

- Desde la ventana de "Tablón" o "Trabajo de clase", el participante tendrá acceso al material o recursos educativos de los temas.
- Los recursos pueden aparecer directamente en el nombre de la actividad o tarea, o podrán estar ocultos, para tener acceso a ellos se deberá hacer clic sobre el título de alguna tarea o actividad.

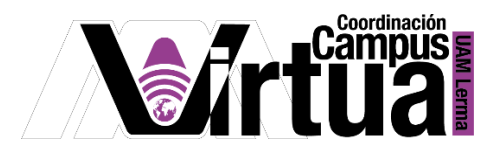

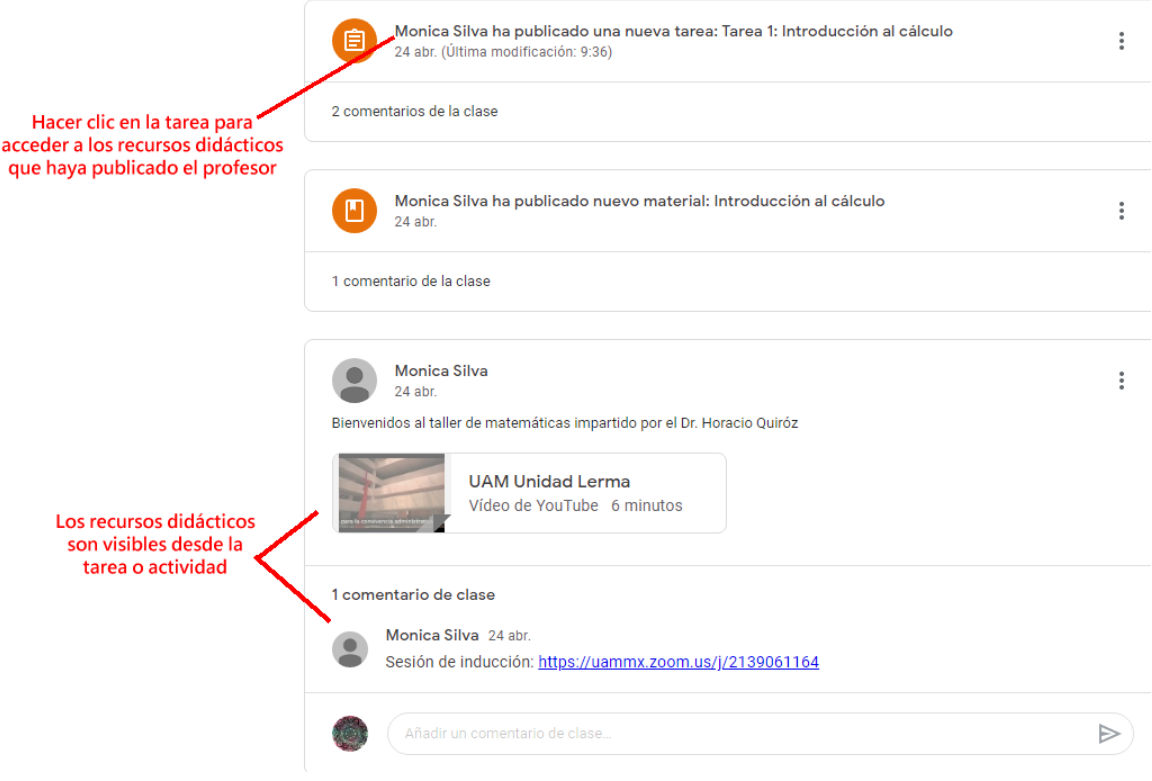

Cuando se hace clic sobre el título de la tarea, se tendrá acceso a los recursos didácticos.

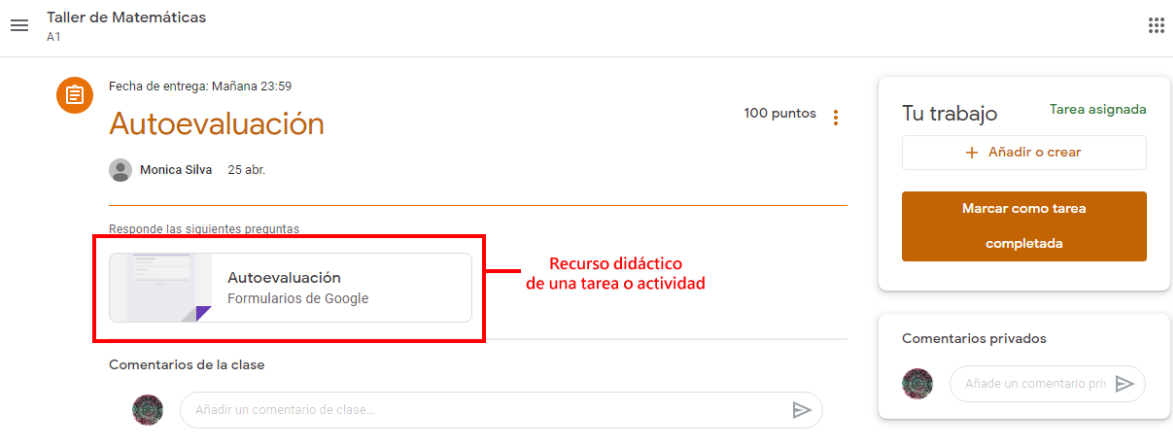

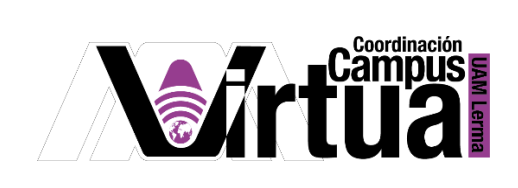

Es posible especificar comentarios en tareas o actividades.

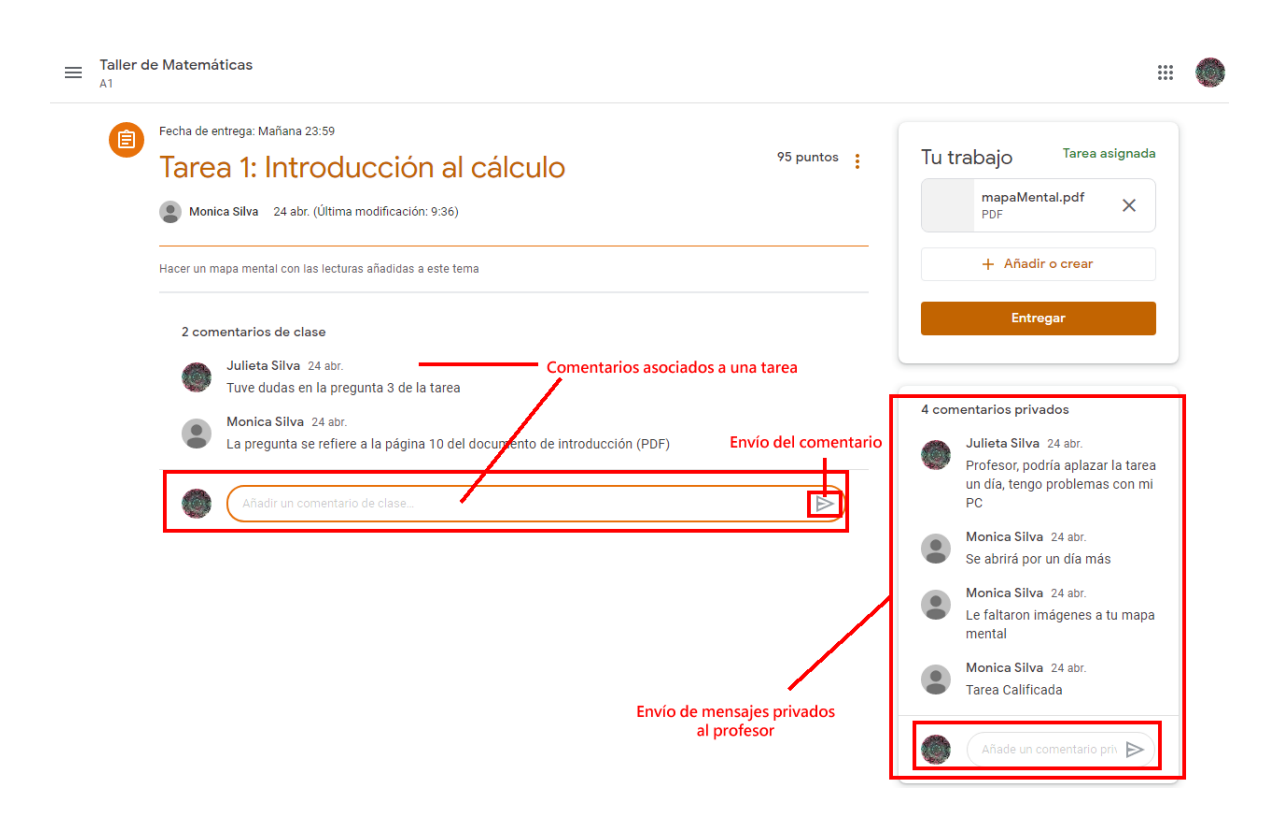

 Cuando el profesor responde a alguno de los comentarios realizados, recibirás una notificación vía correo electrónico.

P á g i n a 6 | 15

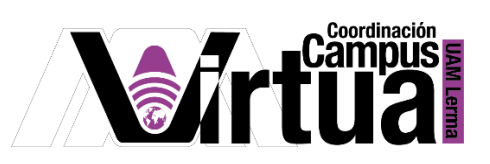

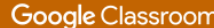

#### Hola, Juelita:

Monica Silva ha añadido un comentario privado sobre Tarea 1: Introducción al cálculo.

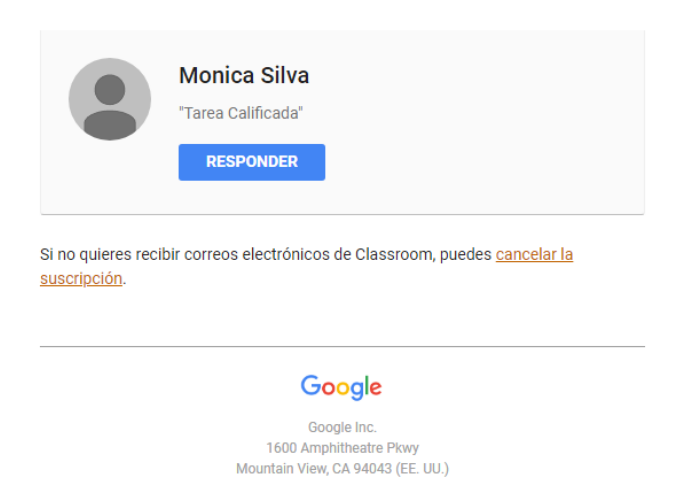

PASO 4. Administración de tareas

 Cuando el profesor registre una nueva tarea o actividad en la clase virtual, recibirás una notificación vía correo electrónico.

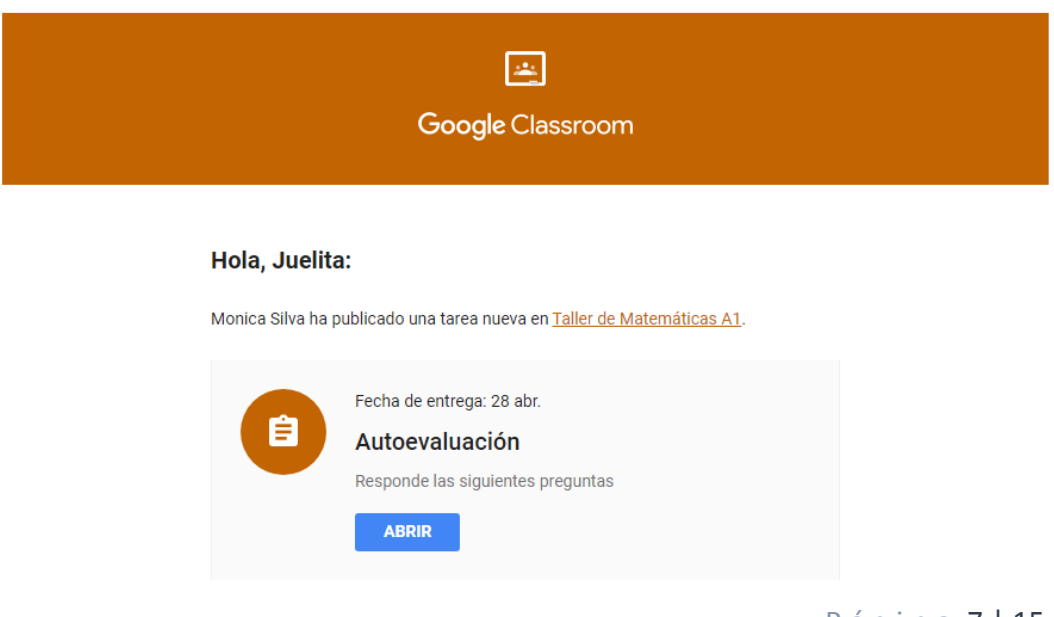

Página 7 | 15

AUTOR: M. en C. Mónica Irene Silva López

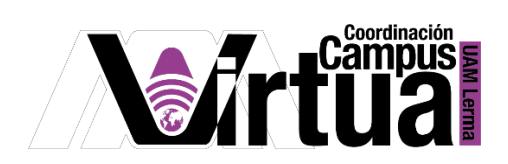

Seleccionar la tarea o actividad.

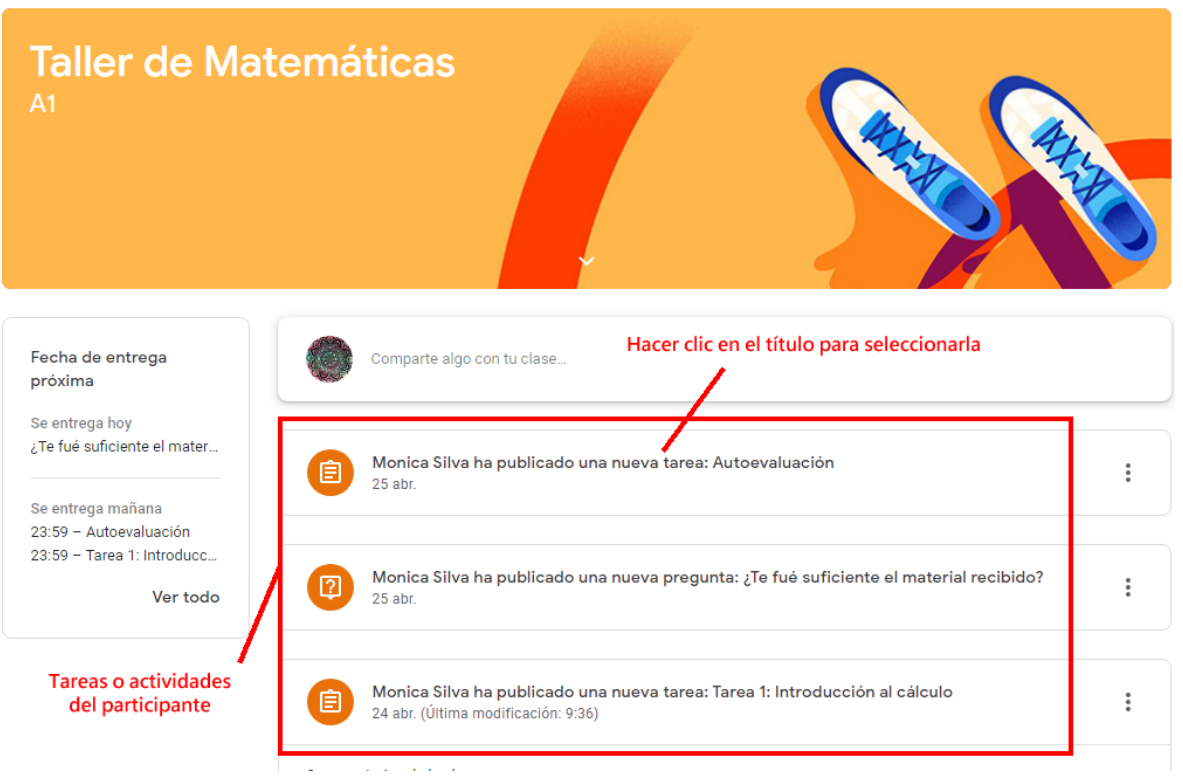

Para añadir tareas hacer clic en el enlace "+ Añadir o crear".

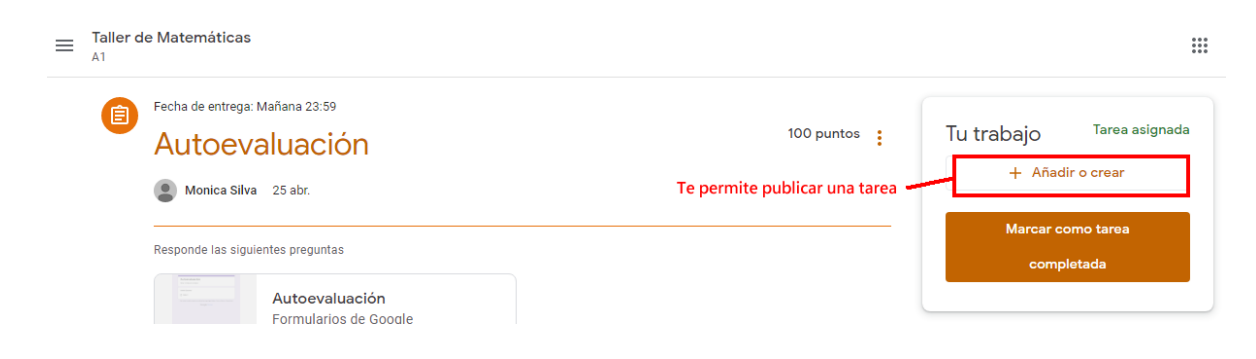

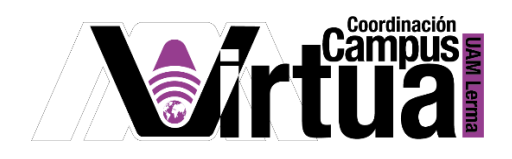

Seleccionar el tipo de publicación.

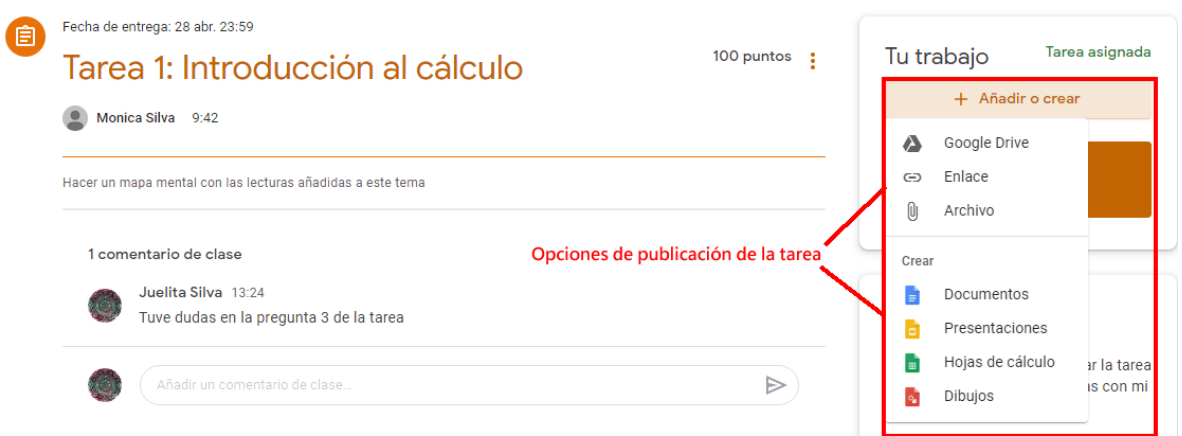

Entregar la tarea una vez publicados todos los documentos.

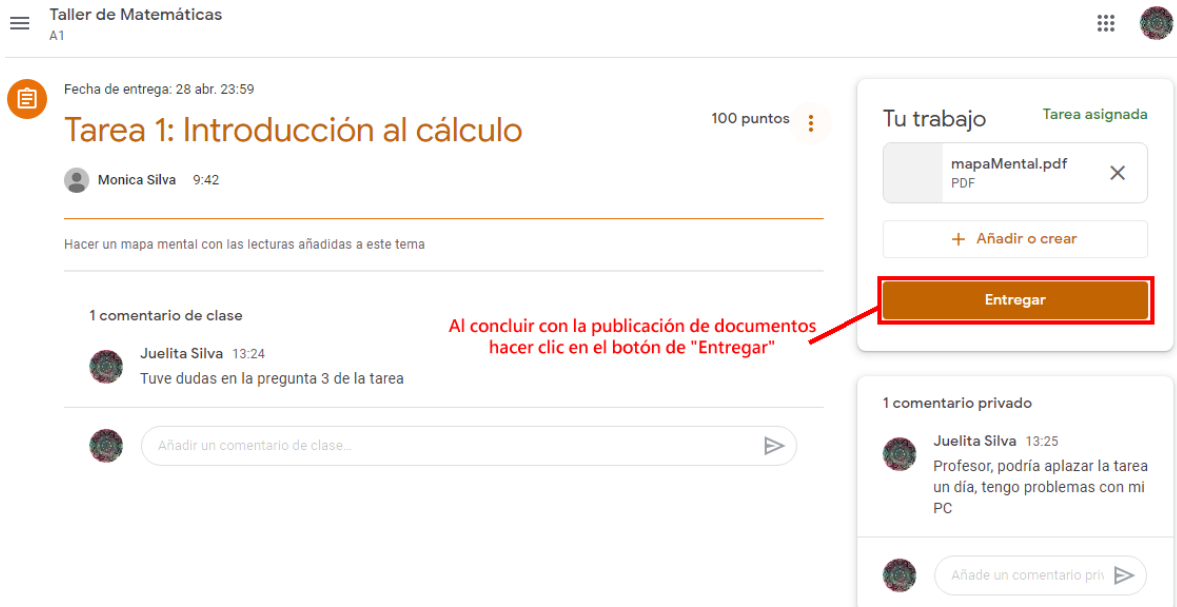

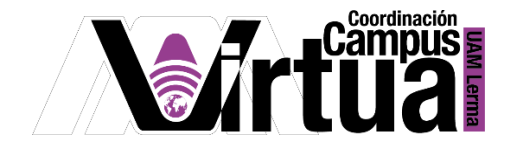

Confirmar la entrega de la tarea.

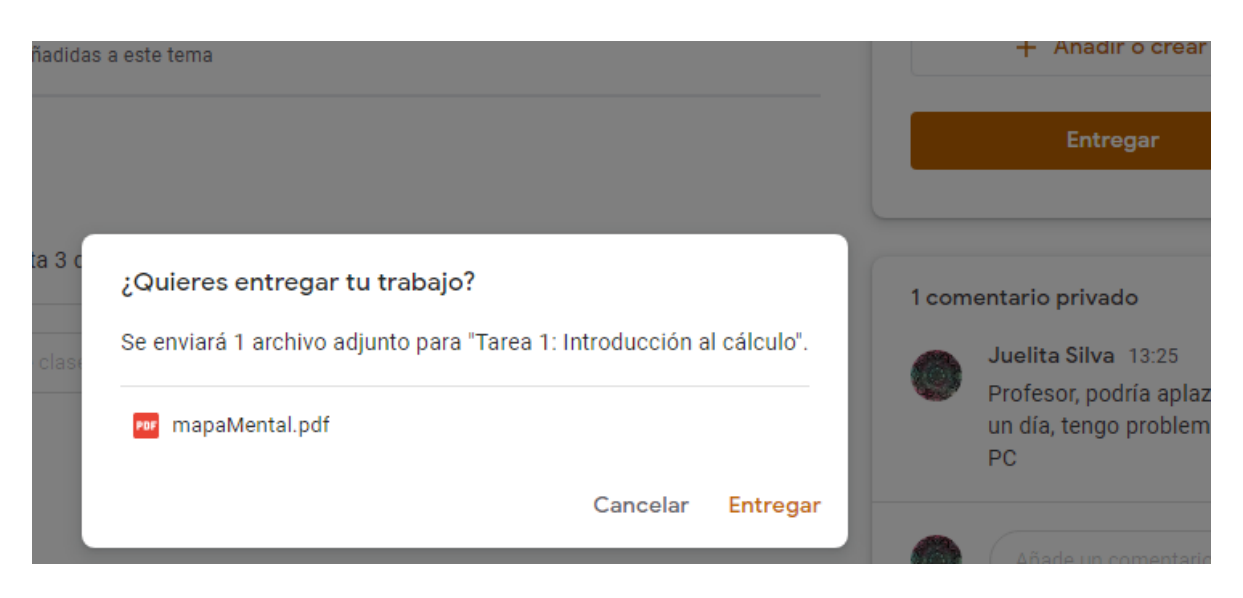

 Por defecto la calificación es de 100 puntos, pero cambiará cuando el profesor asigne la calificación.

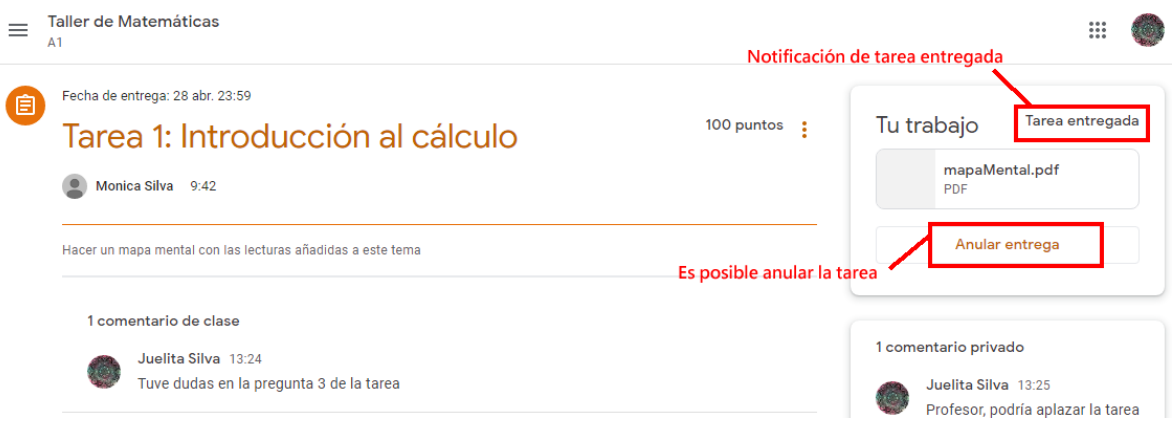

Verificar la calificación de la tarea.

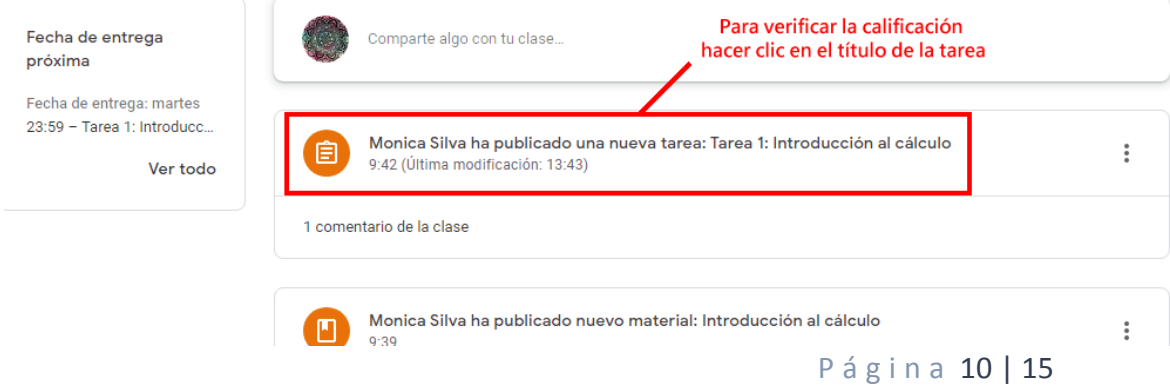

AUTOR: M. en C. Mónica Irene Silva López

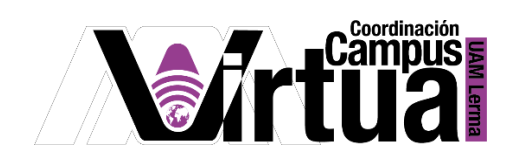

La calificación aparecerá en la parte superior de la ventana.

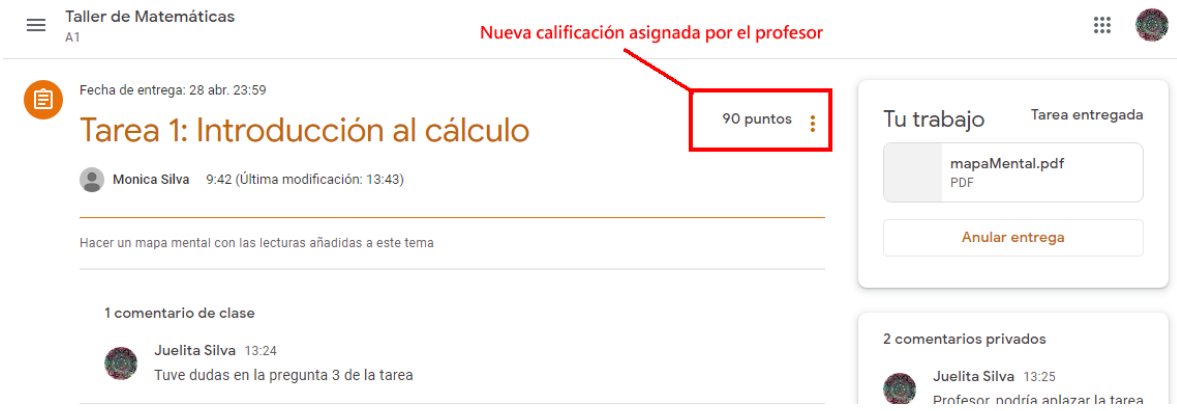

 Podrás recibir un correo electrónico, si el profesor devolvió la tarea para ser corregida y puedas mejorar la calificación.

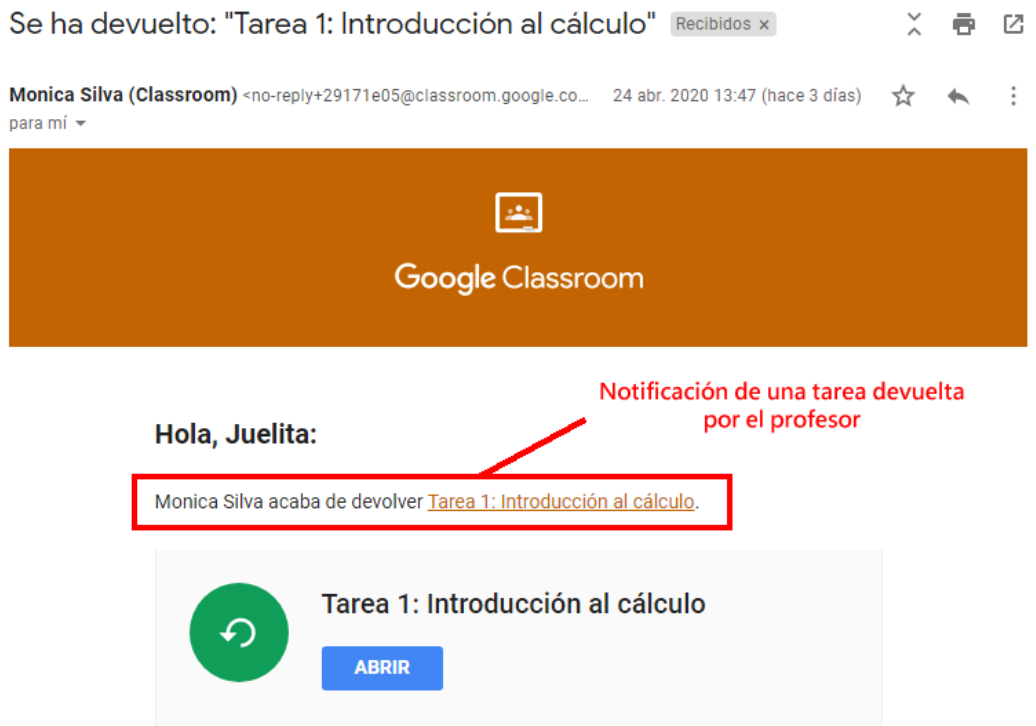

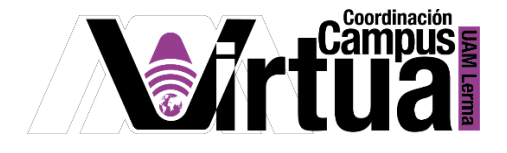

 Recibirás una notificación vía correo electrónico cada vez que el profesor realice un comentario (público o privado) con respecto a la tarea publicada.

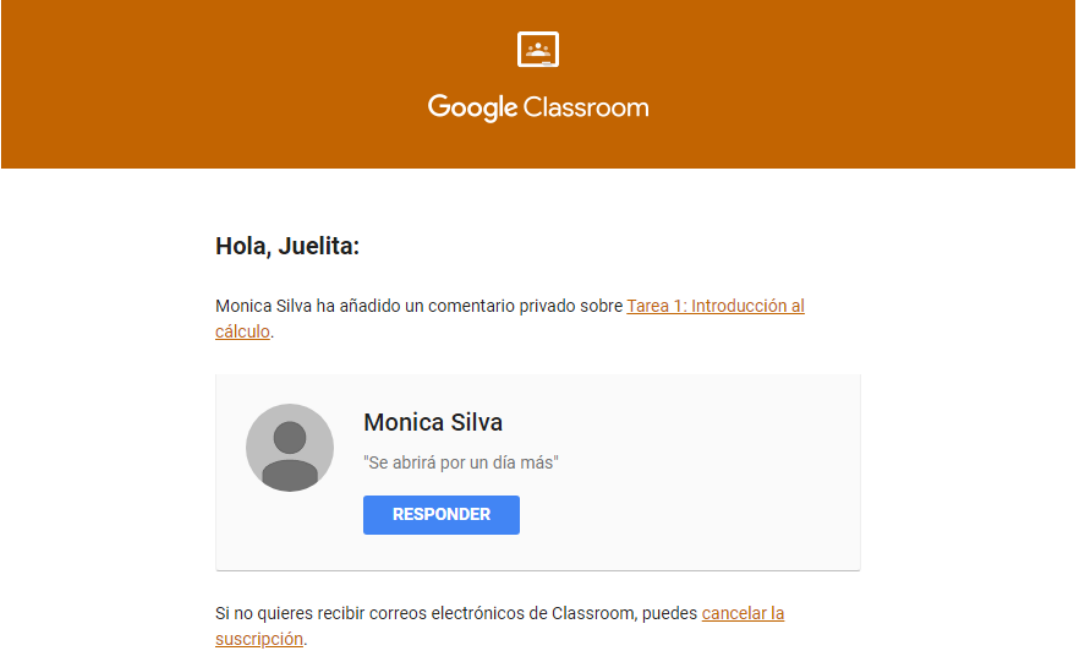

 También recibirás notificaciones vía correo electrónico cuando la fecha de entrega de la tarea esté por concluir.

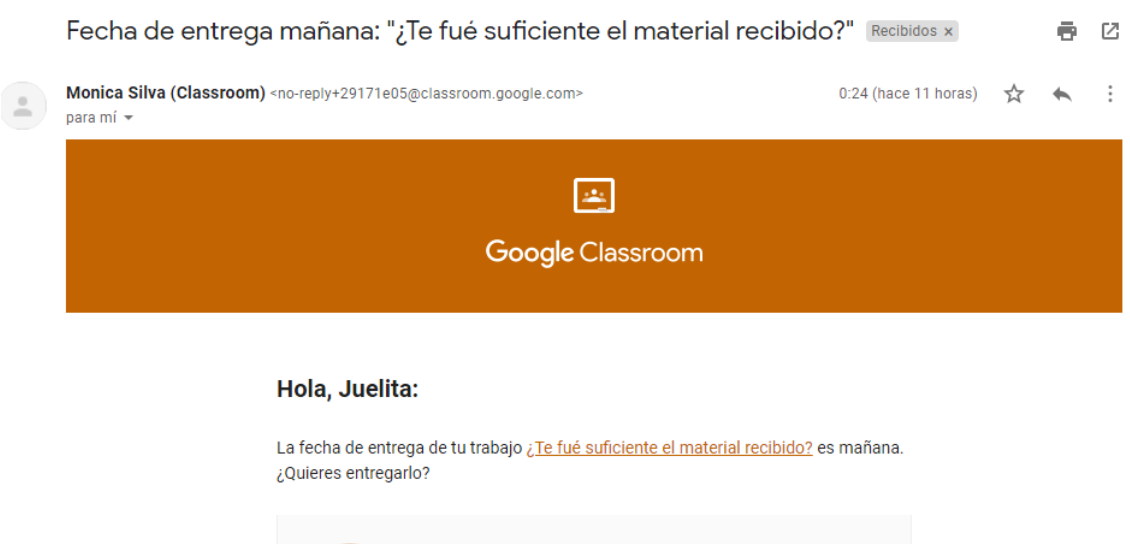

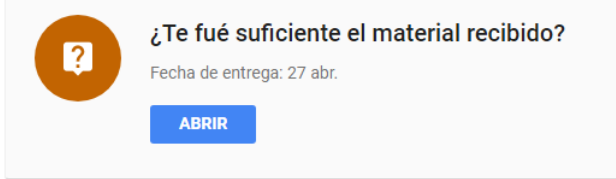

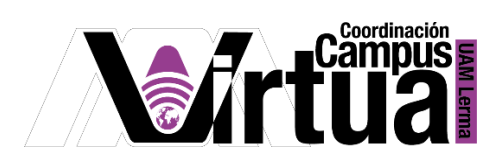

 Cada vez que entres a tu clase virtual, se te informará de las fechas y tareas pendientes que tienes por entregar.

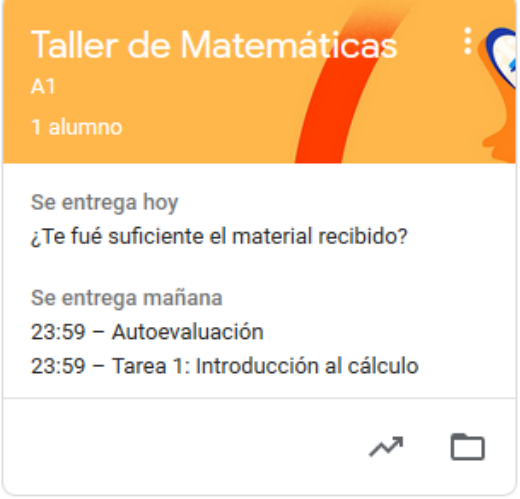

 En la ventana de trabajo de tu clase virtual, también se te notificará sobre tus tareas pendientes.

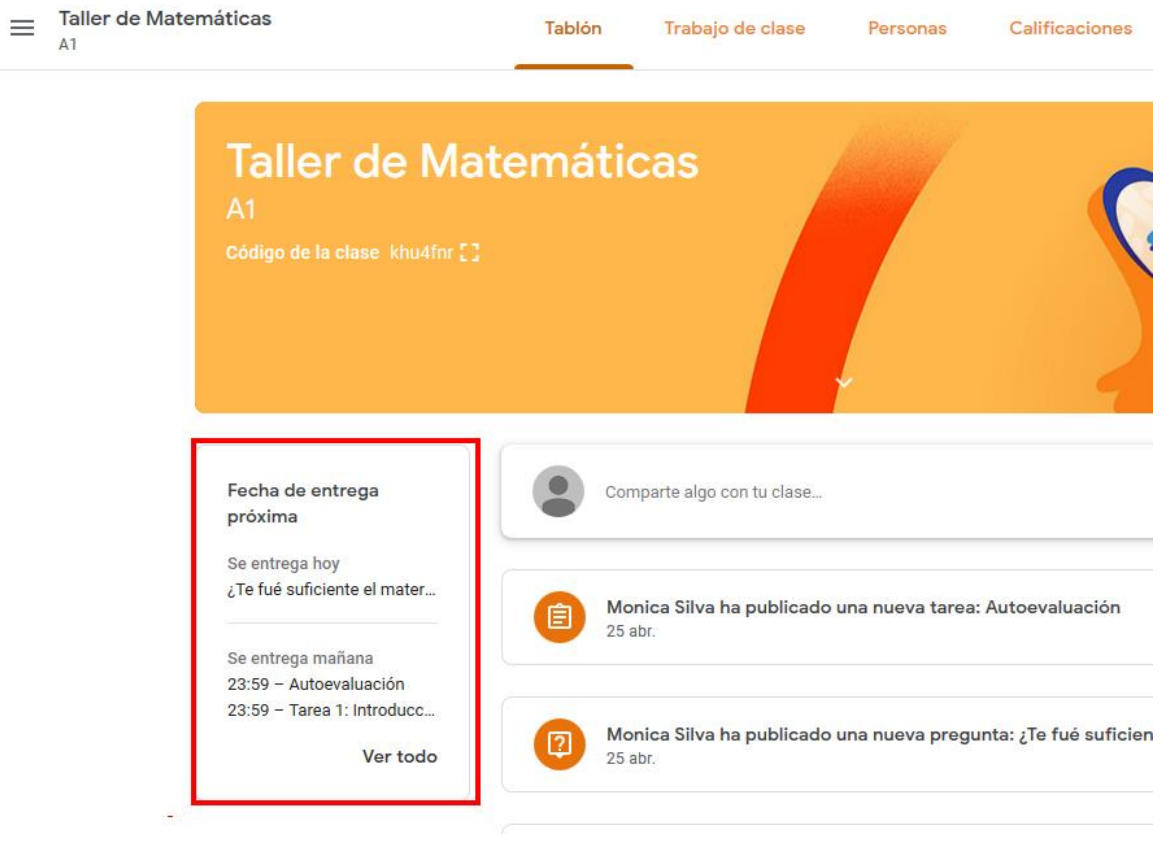

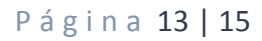

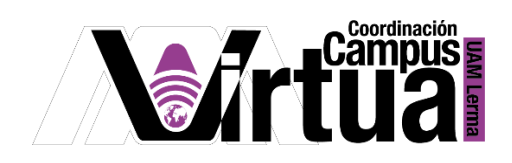

# PASO 5. Acceso al calendario

Abrir el calendario desde el menú de opciones ocultas.

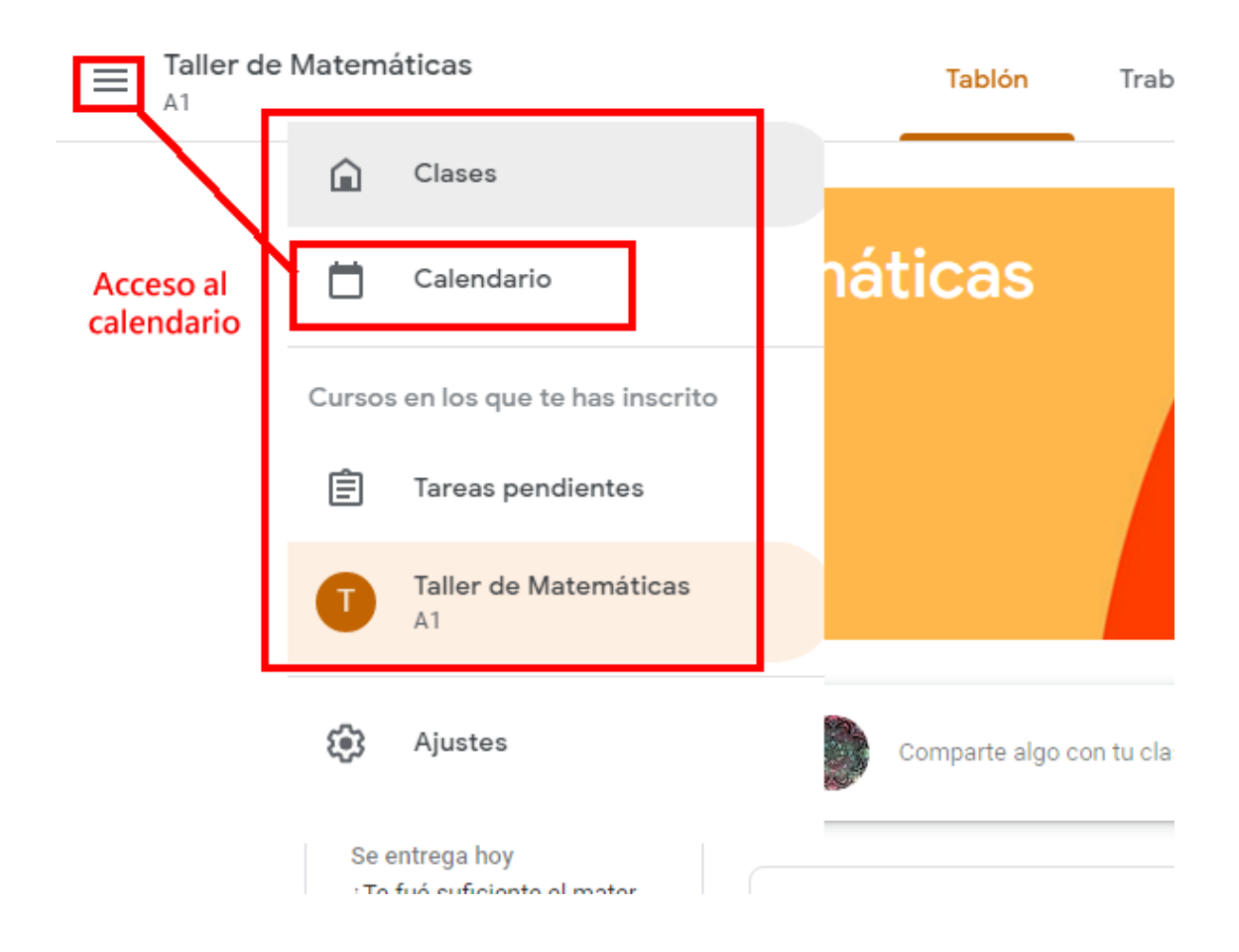

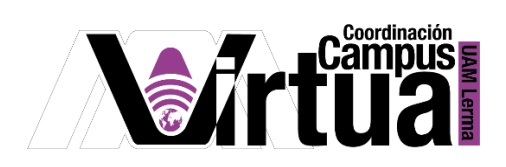

Tendrás acceso a un calendario con las tareas programas en el mes actual.

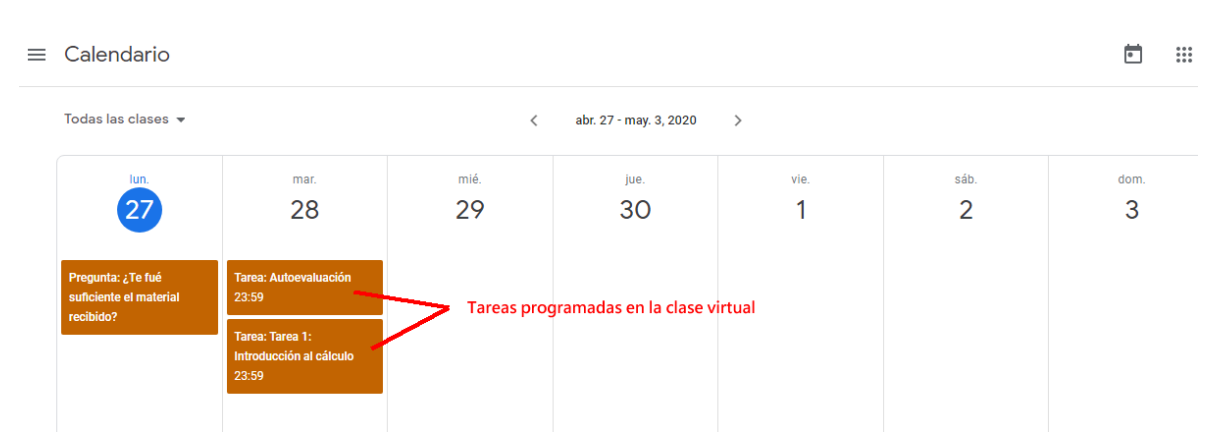

Al hacer clic en alguna de las tareas del calendario, podrás ver el detalle de las mismas.

(⊟

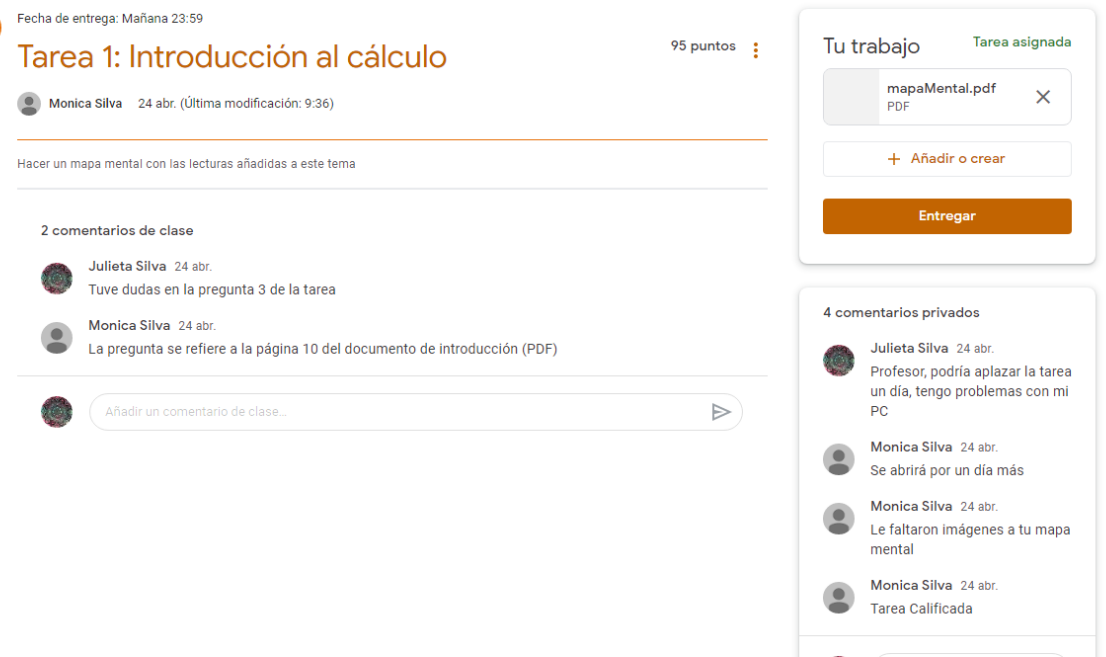

FIN

 $\left($  Añade un comentario pri $\left( \right)$ 

**ACC** 

P á g i n a 15 | 15